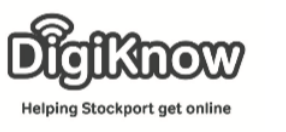

## **Google Maps**

This handout is going to explore how you can use Google Maps to find locations, get directions from point A to point B, how you can use it to find places nearby and how you can use Street View to get even closer to places all around the world. 1 To get on Google Maps, we need to first go to [www.google.co.uk.](http://www.google.co.uk/) If you use a tablet or smart phone, you Maps will need to download the Google Maps app. 2 For those accessing Google Maps via the website, you'll need to open up the Google menu. To do this, you need to boode select the 9 squares icon in the top right of the screen. For those downloading the apps, you'll need to go to your respective app store and search for the Google Maps app. 3 | Once you've opened the Google menu, you need to select the Google Maps logo. Maps In your app store, you'll need to download and install the app on to your device. 4 The first thing we are going to do is use the search bar function to find a place using Google Maps. Select the search bar and type in the post code SK1 3NQ and then press enter. This is a post code for the Cornerstone building in Stockport town centre. This building houses Stockport Homes The red pin on the map is the location of Housing Association and the Windmill the post code we entered.Coffee Shop.

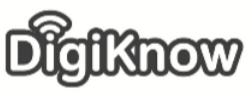

Helping Stockport get online

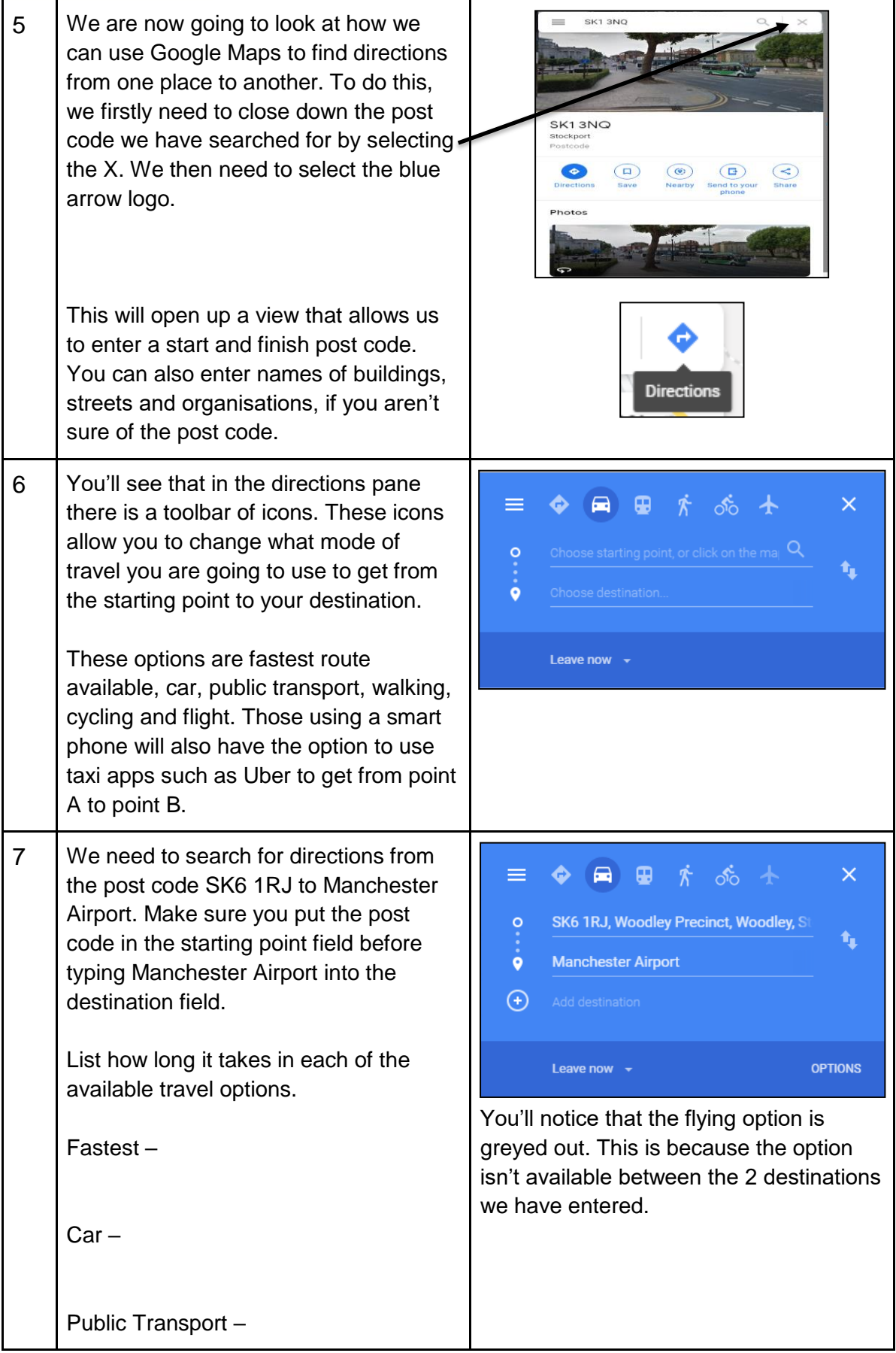

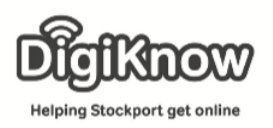

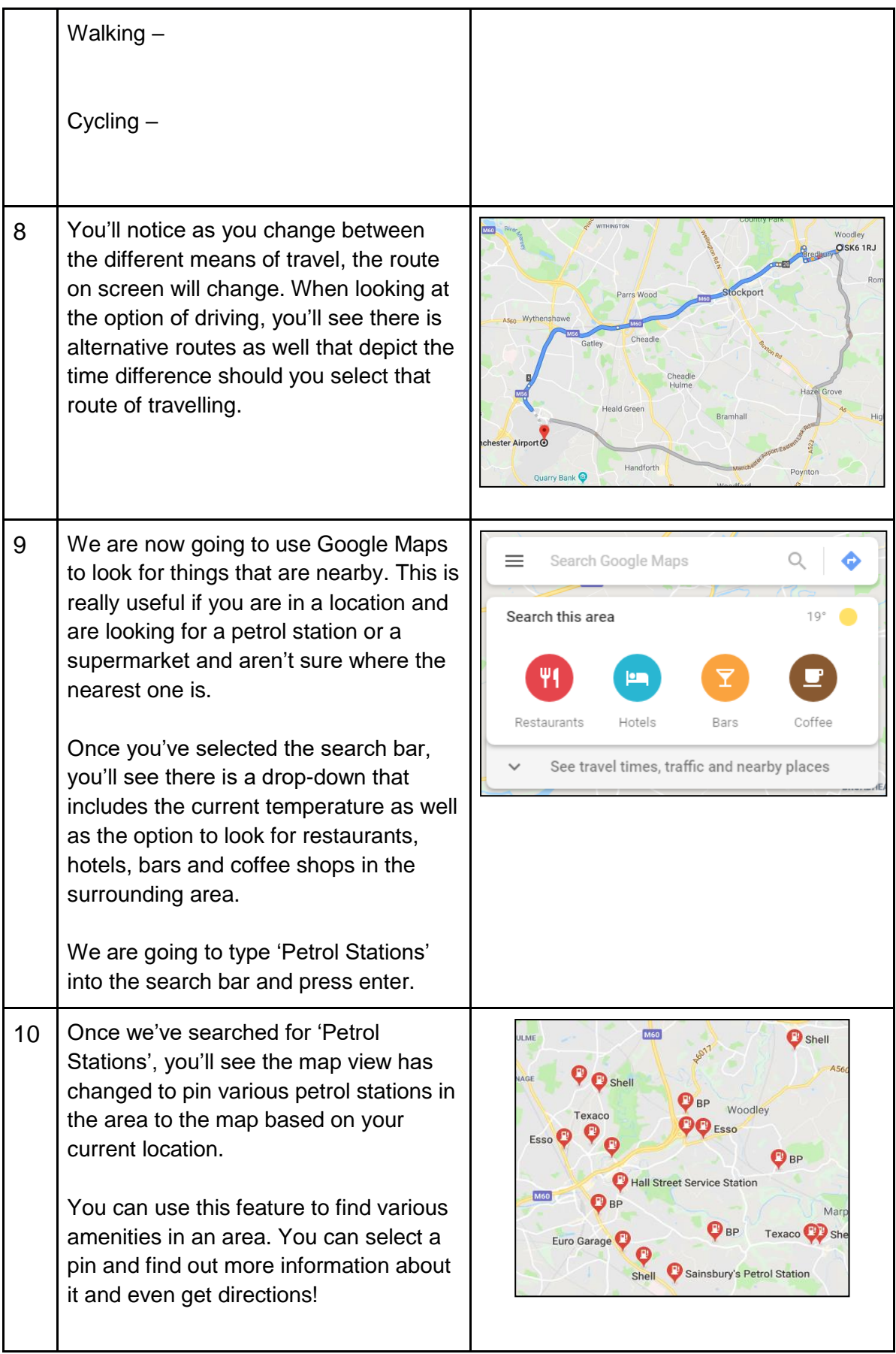

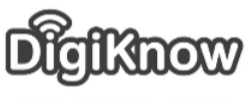

Helping Stockport get online

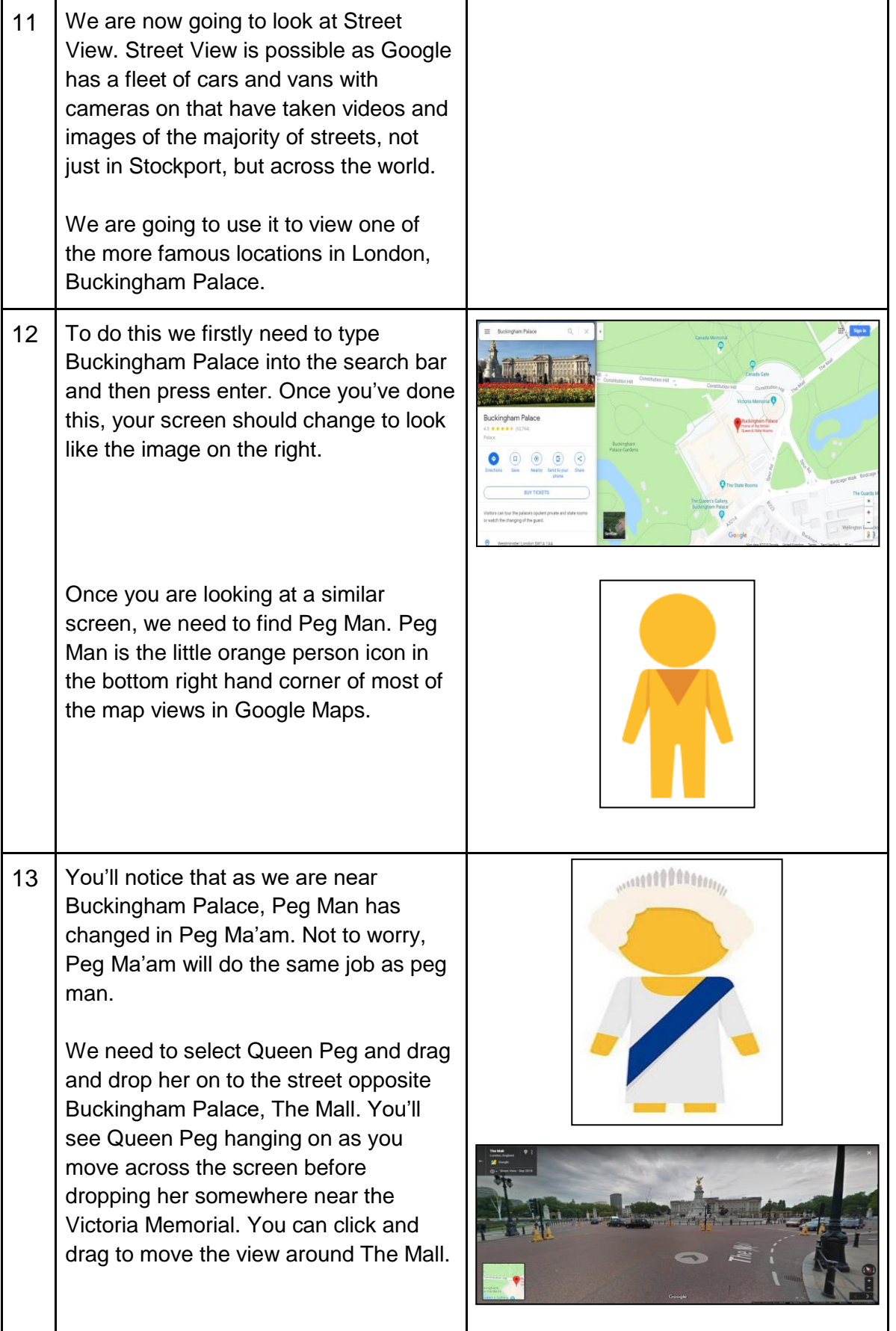

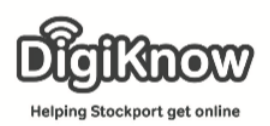

## **F. A. Q's**

- 1. What is the menu icon and why are they different on different websites? The menu icon isn't very easy to pin down. Often found along the top of a webpage or app, this icon brings up a list of options. What makes it difficult to identify is that it looks different on different websites. Google use the 9 squares on their website to show the menu of other Google services, but use 3 horizontal lines in a running parallel to each other to display the individual services menu. Some services use 3 dots, 1 under the other, as the icon for their menu. If you are struggling to identify the menu icon, try ask another learner or speak to a volunteer.
- 2. What is the App store?

The App store is the place that users of smartphones and tablets use to download apps on to their device. They can access services using the internet and the web versions e.g. they could use [www.bbc.co.uk](http://www.bbc.co.uk/) to read the latest BBC News headline. However, the BBC News app displays the information in more user-friendly way for those using smartphones or tablets and so benefits these device users when they try to absorb information.

- 3. What does downloading mean? What does installing mean? Downloading and installing are part of the same process. When you are looking for an app, searching for an update for your printer or wanting to use a new piece of software you will have to download and install. Downloading is where you access the app/update/software on the internet and chose to have a version of it on your device. Installing is your device putting it away in the right place. An analogy of this process is when you go shopping. You want food (app/service/update) so you go to the supermarket (internet) and buy it. You then bring it home (downloading). Once you've got home, you then put your food away in the appropriate places e.g. fridge, cupboards, freezer. This is installing. If you still aren't sure or want to ask a question, speak to a volunteer.
- 4. How is a search bar different from a search engine? A search bar is a search facility for the website you are on. The search bar on Google Maps allows you to search Google Maps. On the BBC website, it allows you to search their website. A search engine searches the whole of the internet rather than a specific webpage.
- 5. Does the post code have to be capitalised? No. SK6 1RJ, sk6 1RJ, sk6 1rj, Sk6 1rJ. All of these postcodes would still bring up a Goole Maps view of Woodley Precinct.

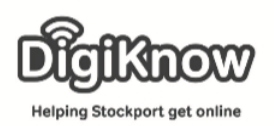

6. Can you change the view of the map?

Yes you can. When using Google Maps, it is viewed in a default view. This view is similar to that of an  $A - Z$  but with additional information such as building names. For those using a laptop, they can select the menu icon in the top left-hand corner and change the view from Map to Satellite to Terrain. Satellite is the most detailed look but is often too busy to distinguish things unless you have a good knowledge of the area you are viewing. Terrain is handy for those planning walks in countryside's as it gives you information about the make up of an area. For those using smartphones or tablet devices, you have an option in the top right-hand corner of your screen that looks like a piece of paper with another piece overlaying it. This allows you to chose similar options to laptop users as well as including public transport, live traffic and cycling route depending on the mode of transport.

- 7. Can you exclude types of routes e.g. toll roads and/or motorways? Yes you can. When you are searching for directions you can select the 3-dot option icon in the directions bar and select route options. This allows you to avoid motorways, tolls and ferries – should your route require using them. You can also add multiple stops, set reminders to leave to arrive at the destination in time and share directions with others who may be travelling with you.
- 8. Can I see my house on Street View?

Yes you can. Type your post-code into the search bar and follow the steps we used to see Buckingham Palace but with your street and you'll be able to view your house. It isn't a live look. Your house may look different as the image being used may be from a couple of years ago.

9. Are there any other peg people? There might be but we only know of Peg Man and Peg Ma'am. If you find any more be sure to let us know!